# **Accessing Patients**

For Inpatient we recommend

Ensures prescribing on the correct episode of care.

· Patient List

A **one-time set up, per inpatient ward**, is required. Please refer to the *Clin Docs Initial Setup Guide*. Once setup, click on **Patient List** at any time. *(ICLIP Info > Reference Guides > Clinical Doc<sup>n</sup>)* 

# **Allergies**

Allergies are always available by clicking on the banner bar under the patients name.

### **Recording No Known Allergies**

• Click on '**No Known Allergies**'

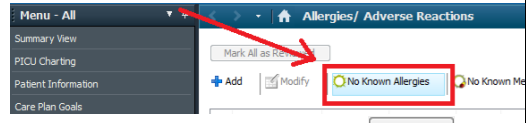

 $\alpha$ • Select the '**Info source**' then click

# **Recording, Modifying or Cancelling Allergies**

- Click **+Add**
- Enter the name of the substance:

• Click

**\*If you cannot find a substance contact Pharmacy\*** 

- Choose the term
- Click
- Enter 'Reaction' and press
- Enter 'Severity' and 'Info Source'

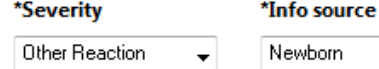

 $OK$ • Once complete press

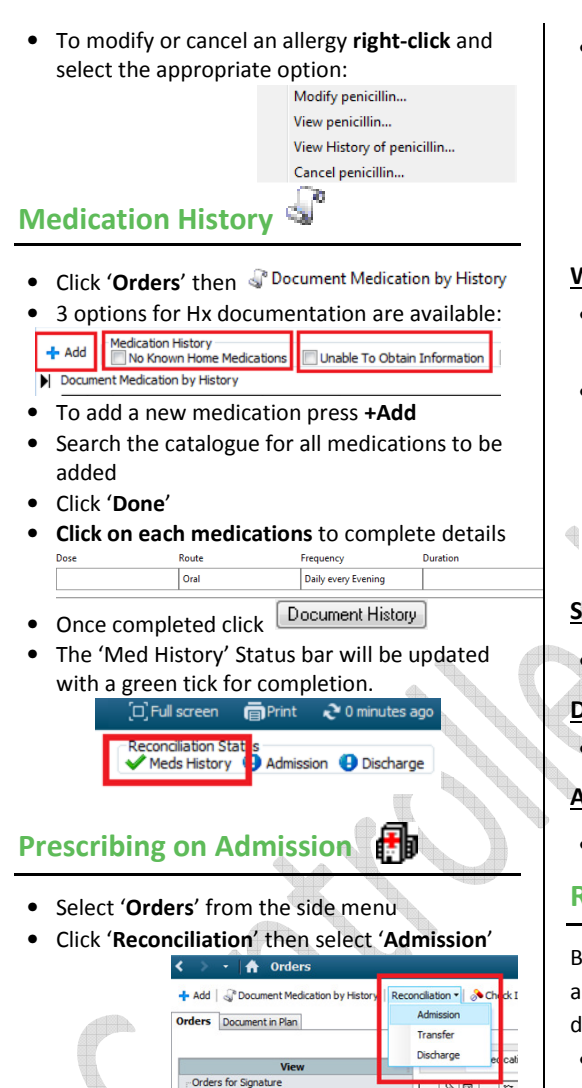

# $\bullet$   $\bullet$  indicates that details are missing. Select the prescription on the right to complete **R X** Paracetamol missing details: **\*\*Always review the 'order comments' before continuing any medication\*\* Withhold medication for a set timeframe** • Change the 'start date / time' to when the inpatient prescription is to start.

• Always click **increased if it appears** to review 'Next administration':

\*Start Date / Time: 06/Sep/16 07:30 BST **Start Date / Time (First Administration)** 

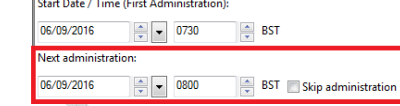

# **Stop a medication**

 **POCKET GUIDE for Prescribers**

• Click 'Do Not Continue' **radio button** 

# **Decision Unknown**

• Do not click on any radio buttons

# **Add a new medication**

• Click

B マ Order Name

**B** & Folic acid

 $\bigoplus$  **Q** Ramipril<br> $\frac{Smg}{Smg}$ , Oral, D.

 $\overline{\cdot}$ 

# **Reviewing Prescribed Medications**

Before prescribing, always review what has already been prescribed/ordered. There are two different ways to do this:

- Click '**Medication Summary**' window or
- Review '**Orders**' window by changing the 'Display' filter and expand/collapse

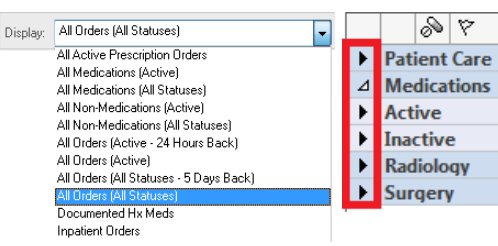

# **Inpatient Prescribing**

- Click '**Orders**' and click **+Add** button.
- Search for and select the medication and closest '**dose, form and route'**

#### Paracetamol (Liquid - Oral -Dose: 1 g - Four Times a Day)

Paracetamol (Tablet - Oral -Dose: 1 g - Four Times a Day)

- The doses presented will be based on the patients age and weight (if documented)
- To see more untick M Filtered Order Sentend
- • Please note that you can search for and select multiple orders to save time, then click Done

### **!! Please note the system only has alerts for Allergies and some drug Interactions !!**

# **!!! If you cannot find a medication !!!**

- 1.Press Enter to display full list
- 2. Always remember to search by **generic** name (e.g. morphine and not oramorph)
- 3.Check the "**Locating Orders on ICLIP**" guide
- 4.Contact the **pharmacist**
- Search for and order a '**non-formulary drug**' 5.

Please note that non-formulary drug usage reports are reviewed on a regular basis.

# **!!! If the patient's profile is Reserved / Locked !!!**

Another user, RJ7-LC1 CONSULTANT, Test User, is currently manipulating pharmacy orders on this patient's profile

You may complete the details for this action, and the system will notify you when the action may be signed

ZZZTEST, TEST-PATIENT64 - 2475908 Proceed and Notify Cancel

- 1.Wait or contact the person listed
- 2. If you know the profile has been locked accidentally – **contact any pharmacist to unlock**
- 3. Always press 'Refresh' to see the latest medication chart before prescribing

**To continue a medication** 

Folic acid<br>5 mg, Oral, Daily every Morning

5 mg, Oral, Daily every Morning

Simvastatin<br>20 mg, Oral, Daily every Night

 $\sim$  0

• Click '**Continue' P**radio button

penid

 $\triangle$ 

 $\overline{\phantom{a}}$ 

#### $\otimes$ ICLIP **Electronic Prescribing** & Medicines Administration

### **Scheduling a Medication**

• Medications are auto-scheduled according to the frequency chosen. The frequency schedule can be changed by clicking '**Frequency**' then

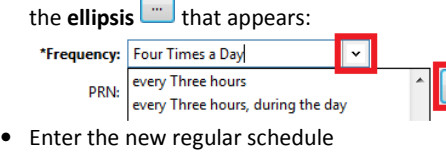

0800 1300

속

• **To add a stat dose of the medication**, change 'Give STAT Dose?' to "Yes"

 $\frac{4}{2}$  1800

 $\frac{4}{2}$  2200

- If a Antiview Scriedule alert appears, always click on the alert and review
- The  $1^{st}$  and  $2^{nd}$  dose timings can amended (or skipped) from the Start Date/Time field to prevent additional doses

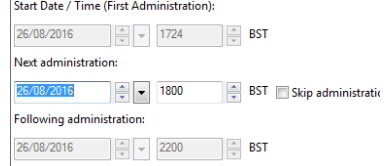

• **To change a dose to 'when required'**, simply select a 'PRN Reason'

 $\downarrow$ \*PRN Reason: diarrhoea

#### **Related Results**

• You can view the patient's related results by highlighting the medication, and clicking 'Related

Results'

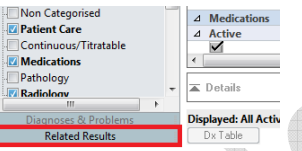

### **Tapering Doses**

• Working example: *Dexamethasone 6 mg twice a day, reducing by 2 mg every day, until continuing with 2mg daily in the morning.* 

- Search for the **medication**
- Complete all information in the '**Details**' tab including the **starting dose** initial **frequency***i.e. Dexamethasone 6 mg twice a day*
- Press the **tapering icon**
- Complete the mandatory details *i.e. reduce by 2 mg every 1 day, with a final dose of 2 mg and then stop after 1 day.*

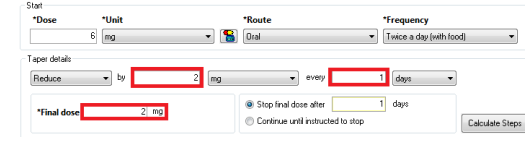

- Click '**Calculate Steps'**
- Review all prescriptions populated under '**planned regimen**'
- Click • Click  $\Box$   $\Box$  to add an additional prescription for '*2mg daily in the morning'*.

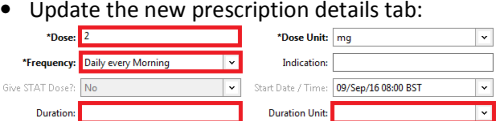

• The 'planned regimen' will now display:

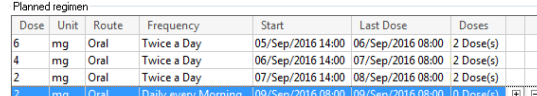

# **Inpatient Prescribing (Intravenous)**

Intravenous infusions are separated into three categories:

- 1. "*IV Set Rate*" for short infusions, boluses and loading doses. These are prescribed as simple inpatient prescription medications. 2. *Pre-set "Titratable Infusion"* in which the diluent is pre-defined, and the rate can be changed
- 3. "*Additive for Infusion*" is used for bespoke infusions. For these complex prescriptions, refer to QRG "Inpatient Prescribing Infusions" or contact your pharmacist.

Note: *"Non-formulary (Additive for infusion)"* is used when an additive is not available in the library. When selected, edited to the 'Non-Formulary (Additive for Infusion)' text field and **replace it with the actual medication name**.

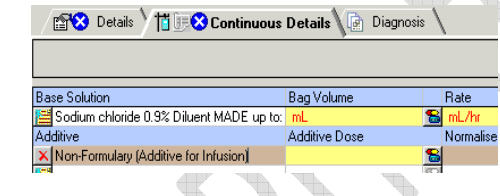

**!!** The system will not check interactions or allergies for non-formulary medications **!!** 

# **Pre-Set Titratable Infusions**

• Click 'Orders' and **+Add**

 **POCKET GUIDE for Prescribers**

- Search for and select the required infusion
- Review all prescription in the details tab
- **Note:** 'Nursing Instruction' indicates if the nurse should administer ONE dose or continuously administer the medication.
- •Click the 'Continuous Details' tab

**Additive Dose** = Dose in syringe or Bag **Bag Volume** = Total volume of bag **Normalised Rate** = Rate to be infused in strength based dosing eg mg/hr **Rate** = Calculated rate in ml/hr **Infuse Over** = How long one dose will take to be administered to a patient

• If the dose is titratable, enter the following: **Rate:** <lower range>- <upper Range> <unit> **Infusion Instructions:** The details of the titratable infusion information

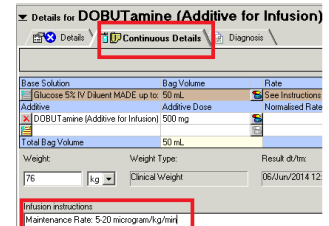

# **Inpatient Prescribing (Fluids)**

- Click 'Orders' and **+Add**
- Search for and select the '**IV Fluid**' order
- Search: sodium glucose fluid C Type: Fu Inpatient Glucose 5% + Sodium chloride 0.9% IV Fluid Glucose 4% + Sodium chloride 0.18% IV Fluid Glucose 5% + Sodium chloride 0.45% IV Fluid
- Complete '**Rate**' and '**Infuse Over**' details as •required. These auto-calculate each other E Details for Glucose 5% IV Fluid 1000 mL **ENX** Details **Till EX** Continuous Details **Diagnoses** ]

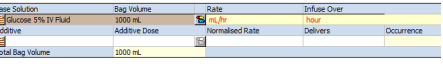

- Sequence and Start Date and Time can be inputted. This tells nursing staff the order of the fluid sequence E.g.
	- **Bag 1:** Sequence 1<sup>st</sup> and Start date and time <today> Time 11:00 **Bag 2**: Sequence 2nd and Start date and time <today> Time 19:00

ðЕ

• Click '**Sign**'

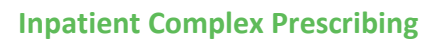

• **Always check that the same plan has not already been ordered**: Navigate to the 'Plans' then 'Medical'

> Dlane Document in Plan +Multi-Disciplinary -<br>Medical **Warfarin Prescribing (Initiated) Suggested Plans (1)**

• If a plan is already initiated, open the items in

the plan by selecting it and pressing

- If no plan exists, click **+Add**
- Type in the name of the treatment in the search box. The  $\ddot{\bullet}$  icon indicates that the prescription plan is complex. E.g. Warfarin

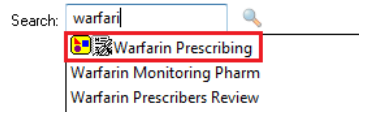

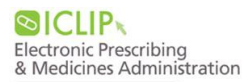

• When the treatment plan appears, read all the information and select the orders by checkingthe box  $\overline{\triangledown}$  preceding them

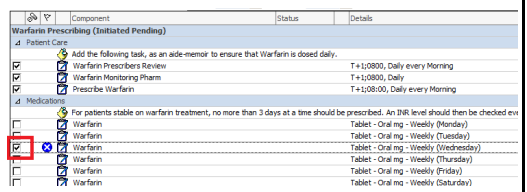

- To the right of the medication, choose the nearest medication sentence
- Select 'Orders for Signature'
- Complete prescription 'Details' and 'Sign'

# **Modifying an Inpatient Medication**

#### **Changing Medications**

- **Right-click** on the medication
- Click '**Cancel/Reorder**' Amend the order fields as required

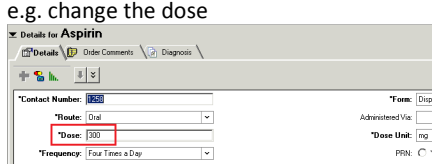

- Click '**Orders For Signature**'
- Complete all mandatory fields on 'Details'
- Select '**Cancel/Discontinue Reason**' and 'Sign'

#### **Suspending Medications**

• Right-click the medication and click 'Suspend'

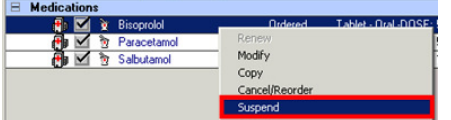

- Complete fields as required and use comments field for additional communication
- Enter **\*Suspend Date and Time**
- Click 'Orders For Signature' and 'Sign'

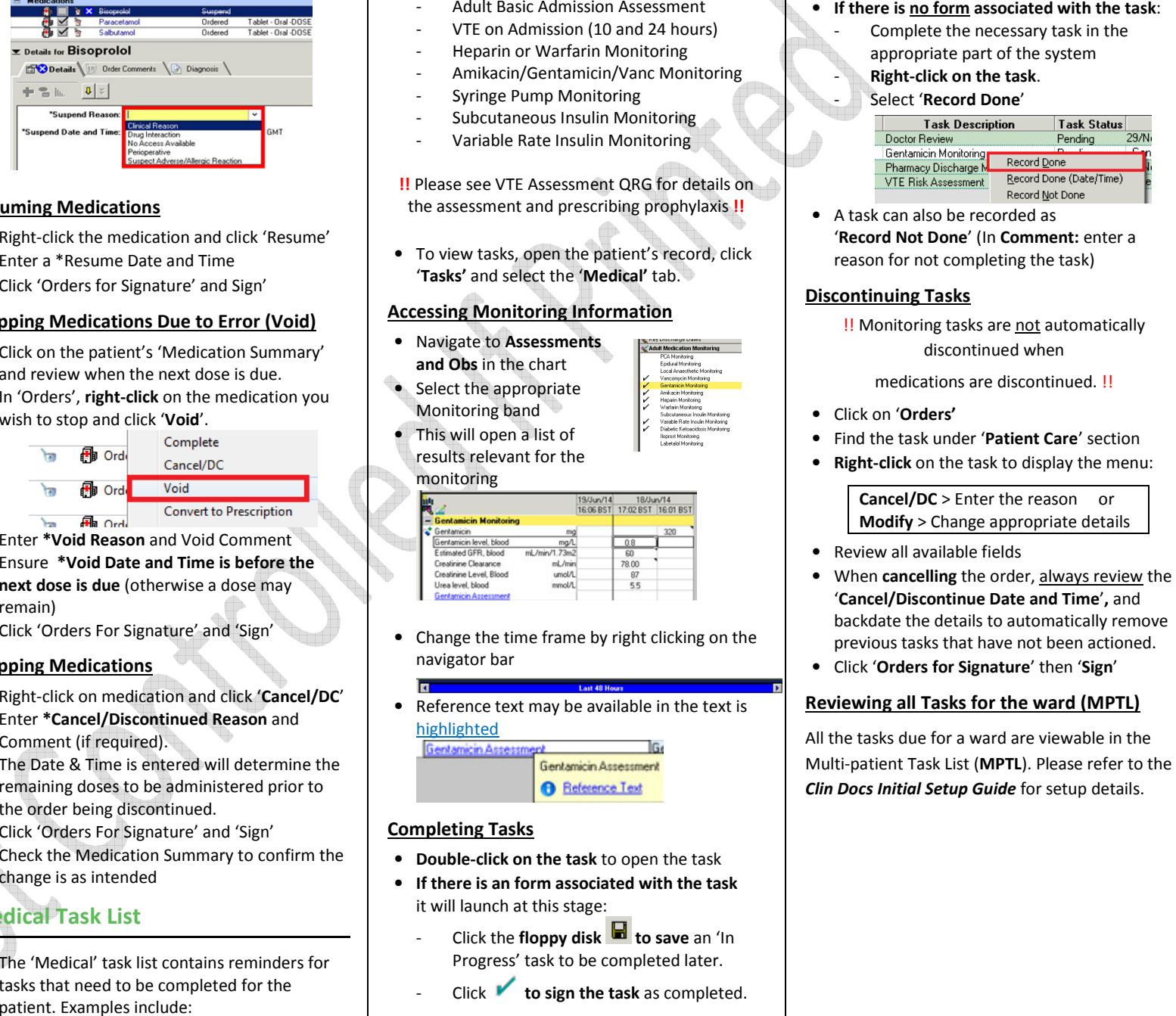

### **Resuming Medications**

- Right-click the medication and click 'Resume'
- Enter a \*Resume Date and Time
- Click 'Orders for Signature' and Sign'

#### **Stopping Medications Due to Error (Void)**

- Click on the patient's 'Medication Summary' and review when the next dose is due.
- In 'Orders', **right-click** on the medication you wish to stop and click '**Void**'.

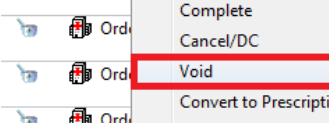

- Enter **\*Void Reason** and Void Comment
- Ensure **\*Void Date and Time is before the next dose is due** (otherwise a dose may remain)
- Click 'Orders For Signature' and 'Sign'

#### **Stopping Medications**

- Right-click on medication and click '**Cancel/DC**'
- Enter **\*Cancel/Discontinued Reason** and Comment (if required).
- • The Date & Time is entered will determine the remaining doses to be administered prior to the order being discontinued.
- Click 'Orders For Signature' and 'Sign'
- Check the Medication Summary to confirm the change is as intended

# **Medical Task List**

• The 'Medical' task list contains reminders for tasks that need to be completed for the

- 
- 
- 
- 
- 

 **POCKET GUIDE for Prescribers**

- 
- 

- -

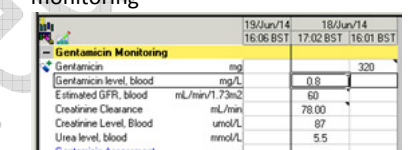

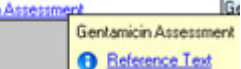

- 
- -
	-

- 
- 

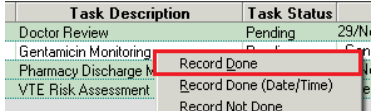

- 
- 
- 

- 
- 
- 

- 
- 

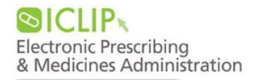

# **Discharge Prescribing (TTO)**

The discharge process is completed in the '**Depart**' window, and the **working copy of the discharge summary can also be viewed here**. Please note that the discharge summary automatically updates following any changes to the TTO.

• Click on '**Depart**' from the task bar PM Conversation | R. Depart | A Communicate +

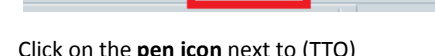

• Click on the **pen icon** next to (TTO)

!! Do **NOT** use the 1st column to **reconcile** inpatient medications to discharge medications !!  $\overline{\mathbb{F}}$  = Continue After Discharge  $\circ$  $\circ$ 

> = Do Not Continue After Discharge

Discharge Reconciliation (TTO)

 $\overline{\mathscr{L}}$ 

# **Continuing Medications, Therapeutic Alternatives and Tapering**

 $\circ$  $\circ$  $\circ$  $\circ$ 

- Click on '**Continue After Discharge'** I **₩** next to each medication to be continued at discharge
- A "**Therapeutic alternative**" is required for some medications. **e.g. CDs, patches, warfarin**
- Once selected, the therapeutic alternative will be inserted in place of the original item.

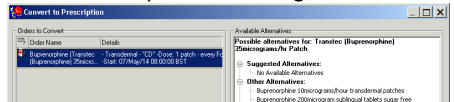

- For **tapering** medications, please select the current order, and write the full instructions in the '**Order Comments**' tab
- Review all prescription details then click '**Reconcile and Sign**'

# **POCKET GUIDE for Prescribers**

### **Starting a New Medication at Discharge**

- Click the **+Add** button
- Search and select all medications required
- Click OK then select each individual medication to complete prescription details.
- Click 'Reconcile and Sign'

!! Do **NOT** use the "Notes for Patient". This does not populate to the patients discharge letter !!

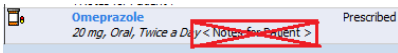

# **Documented Home Medication Not Started During Inpatient Stay**

- $\mathbf{P}$  Home medication  $\mathbf{P}$  orders that were never started during inpatient encounter must be actioned, otherwise the **medication will not appear** on the discharge letter !!
- For **GP to review this medication**, please select "Do not continue after discharge", and explain this in the discharge summary.
- Medications to be **immediately restarted** on discharge, please select "continue after discharge".

# **Completing Discharge Prescriptions**

- Once all mandatory fields have been completed, click 'Reconcile and Sign'.
- Click 'Depart' from the task bar.

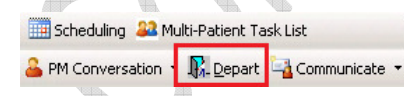

• Review the medication content of the 'Discharge Summary'.

# **Controlled Drugs (CDs)**

- For controlled drugs (CDs), click on '**Depart**' and print the '**Pharmacy ONLY**' copy
- Physically sign the printout for pharmacy

# **Modifying a Discharge Prescription**

- Review the 'Discharge Summary' (by clicking on 'Depart') to identify the changes that are needed.
- Select 'Discharge' from the Reconciliation drop-down menu.
- To *change* a medication already prescribed, right-click and select 'Modify without Resending'.

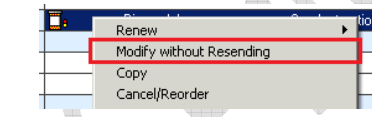

- To *stop* a medication, select 'Do Not Continue After Discharge' **.** Enter the reason for discontinuation, and add a comment (to appear on the GP summary).
- To *add* a new medication, click the +Add button and follow procedure for prescribing a new discharge medication.
- • Once all amendments are made, click 'Reconcile and sign'.
- Review the completed discharge prescription by selecting the '**Depart**' options in the toolbar

# **Transferring Patients**

### **From a Live Area to another Live Area (ICU to ward)**

• Select 'Transfer' from the Reconciliation dropdown menu. G D - G Orders

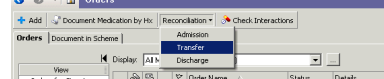

- Within the transfer window, select medication to 'Continue' **O** or 'Do Not Continue'
- Medications to be continued will appear on the right-hand side.
- After discontinuing, click on any discontinued medication, enter the reason for discontinuation, add a comment (if required), and enter 'Date and Time'.

### **From a Live Area to a Non-Live Area**

- Please see reference guide for details on how to safely transfer a patient's electronic medication chart to a non-live area. This includes:
	- 1. Printing the MAR
	- (Medication Administration Report)
	- 2. Electronically transferring/cancelling orders

### **Icons**

- 冊 Inpatient prescription J Documented medication history π. Discharge/ outpatient prescription Pharmacist has not screened/verified this  $\overline{\phantom{a}}$ medication  $\infty$ Further information is required Medication is a complex medication or F from a pathway Show all components of a complex ್ರಾ medication plan or pathway STAT Dose  $\mathbf{r}$ Medication or task is overdue Dose, form and route scanned is correct Overdose, incorrect form or incorrect route
- Dose is an underdose

# **More Information**

- All ICLIP information can be access by clicking **Q** ICLIP Info PowerChart shortcut, or browsing to the following L drive location: L:\Files\ICLIP Trust-wide Information
- EPMA info available includes: -
	- Warfarin prescribing video\*<br>- ICLIP YouTube channel
	-
	- Downtime Information **Downtime Information**<br>**Locating Orders on ICLU**
	- **Locating Orders on ICLIP**<br>- Reference Guides
	- Reference Guides